# **HP Propel**

For the CentOS Operating System

Software Version: 1.00

# Organizations Help

Document Release Date: July 2014

Software Release Date: July 2014

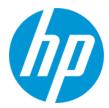

### **Legal Notices**

#### Warranty

The only warranties for HP products and services are set forth in the express warranty statements accompanying such products and services. Nothing herein should be construed as constituting an additional warranty. HP shall not be liable for technical or editorial errors or omissions contained herein.

The information contained herein is subject to change without notice.

### Restricted Rights Legend

Confidential computer software. Valid license from HP required for possession, use or copying. Consistent with FAR 12.211 and 12.212, Commercial Computer Software, Computer Software Documentation, and Technical Data for Commercial Items are licensed to the U.S. Government under vendor's standard commercial license

#### Copyright Notice

© Copyright 2014 Hewlett-Packard Development Company, L.P.

#### **Trademark Notices**

Adobe™ is a trademark of Adobe Systems Incorporated.

Microsoft® and Windows® are U.S. registered trademarks of Microsoft Corporation.

The OpenStack® Word Mark and the Square O Design, together or apart, are trademarks or registered trademarks of OpenStack Foundation, in the United States and other countries and are used with the OpenStack Foundation's permission.

Oracle and Java are registered trademarks of Oracle and/or its affiliates.

RED HAT READY™ Logo and RED HAT CERTIFIED PARTNER™ Logo are trademarks of Red Hat, Inc.

This product includes an interface of the 'zlib' general purpose compression library, which is Copyright © 1995-2002 Jean-loup Gailly and Mark Adler.

### **Documentation Updates**

The title page of this document contains the following identifying information:

- Software Version number, which indicates the software version.
- Document Release Date, which changes each time the document is updated.
- Software Release Date, which indicates the release date of this version of the software.

To check for recent updates or to verify that you are using the most recent edition of a document, go to: http://h20230.www2.hp.com/selfsolve/manuals

This site requires that you register for an HP Passport and sign in. To register for an HP Passport ID, go to: http://h20229.www2.hp.com/passport-registration.html
Or click the New users - please register link on the HP Passport login page.

You will also receive updated or new editions if you subscribe to the appropriate product support service. Contact your HP sales representative for details

### Support

 $\label{thm:limit} \textit{Visit the HP Software Support Online web site at: } \textbf{http://www.hp.com/go/hpsoftwaresupport}$ 

This web site provides contact information and details about the products, services, and support that HP Software offers.

HP Software online support provides customer self-solve capabilities. It provides a fast and efficient way to access interactive technical support tools needed to manage your business. As a valued support customer, you can benefit by using the support web site to:

- Search for knowledge documents of interest
- Submit and track support cases and enhancement requests
- Download software patches
- Manage support contracts
- Look up HP support contacts
- Review information about available services
- Enter into discussions with other software customers
- Research and register for software training

Most of the support areas require that you register as an HP Passport user and sign in. Many also require a support contract. To register for an HP Passport ID, go to:

http://h20229.www2.hp.com/passport-registration.html

To find more information about access levels, go to:

http://h20230.www2.hp.com/new\_access\_levels.jsp

HP Software Solutions Now accesses the HPSW Solution and Integration Portal Web site. This site enables you to explore HP Product Solutions to meet your business needs, includes a full list of Integrations between HP Products, as well as a listing of ITIL Processes. The URL for this Web site is http://h20230.www2.hp.com/sc/solutions/index.jsp

HP Propel (1.00) Page 2 of 15

## About this PDF Version of Online Help

This document is a PDF version of the online help. This PDF file is provided so you can easily print multiple topics from the help information or read the online help in PDF format. Because this content was originally created to be viewed as online help in a web browser, some topics may not be formatted properly. Some interactive topics may not be present in this PDF version. Those topics can be successfully printed from within the online help.

HP Propel (1.00) Page 3 of 15

# **Contents**

| Contents                            | 4  |
|-------------------------------------|----|
| Organizations                       | 5  |
| General Information                 | 5  |
| Creating a New Organization         | 6  |
| Create a New Organization           | 6  |
| Themes and Security Classifications | 7  |
| Best Practices                      | 8  |
| Authentication                      | 8  |
| Customization                       | 11 |

HP Propel (1.00) Page 4 of 15

# **Organizations**

## **Concepts**

An organization determines a member's entry point into the cloud system and associates its members with services and resources. An organization may be a company, business unit, department, or group. Membership in an organization is determined by the organization's LDAP (Lightweight Directory Access Protocol) directory. When a user logs in, LDAP authenticates the login credentials by verifying that the user name and password match an existing user in the LDAP directory.

At installation, a single consumer organization is set up. You can use the **Organizations** Administration User Interface (UI) to modify this default consumer organization, as needed.

## **Tasks**

You can perform the following tasks in this UI:

- Create an organization Click Add New Organization, and provide a name for the organization.
- Navigate to an organization Click the tile name of the organization to which you want to navigate.

## **General Information**

## Concepts

Use this area to provide profile information about the organization so that it is easily recognizable to you and your team.

### **Tasks**

To configure general information about an organization, provide or update the following information:

| Item                | Description                                              |
|---------------------|----------------------------------------------------------|
| Organization<br>URL | A URL for connecting to the portal for the organization. |

HP Propel (1.00) Page 5 of 15

| Item                            | Description                                                                                                    |
|---------------------------------|----------------------------------------------------------------------------------------------------|
| Organization<br>ID              | A unique name that is assigned to the organization. For a consumer organization, this name is based on the name entered when the organization was created by the Administrator. |
|                                 | The organization identifier is needed when launching the portal, and may also be needed when customizing the portal.                                                            |
| Organization<br>Display<br>Name | A unique name that identifies the organization.                                                                                                    |
|                                 | If you change the <b>Organization Display Name</b> of the out-of-the-box consumer organization (CSA Consumer), then you must also update the seededorgs.properties file.        |
| Organization<br>Description     | A description of the organization.                                                                                                    |
| Organization<br>Picture URL     | The URL for a picture that represents the organization.                                                                                                    |

# **Creating a New Organization**

## **Concepts**

Administrators can build New Organizations and customize the look and feel of the Organizations using Themes.

## **Tasks**

You can create a new organization or customize existing organizations using themes and security classifications:

- Create a New Organization
- Customize Themes and Security Classifications

## Create a New Organization

- 1. Log in to the Propel Management Console.
- 2. Click the **Organizations** tab. The Create and Manage Your Organizations page opens and organizations in the system are listed.
- 3. Click the Add New Organization tile.

HP Propel (1.00) Page 6 of 15

- 4. Type in your new Organization Name, and then click **Create**. The General Information page opens.
- 5. Enter a description of your new Organization.
- 6. You can use a default image to represent the Organization, or you can use the Organization Picture URL field to input an image from any live URL.
- 7. Once you are finished, click **Save**.
- 8. Set up authentication for your new Organization. You will set your LDAP attributes and privileges for members, groups, and other basic authentication information for integration with your organization.
- 9. Click the **Authentication** tab, and enter your LDAP information.
- 10. When you are finished, click **Save**.

## Themes and Security Classifications

You can also customize the look and feel of the Organization with the Portal themes. Security Classifications are also included and useful for government entities that require various security levels inside their applications. Customization options enable you to change header, title, welcome page, and many other aspects of your Organization.

These are the Themes and Security Classifications that are available:

#### **Portal Themes:**

- HP Simplified
- HP Enterprise
- HP Playful

#### **Security Classifications**

- Unclassified
- Unclassified FOUO
- Unclassified NOFORN
- Confidential FOUO
- · Confidential NOFORN

HP Propel (1.00) Page 7 of 15

- Secret
- Top Secret

See the **Customization** section in this document for further details on changing the themes and security classifications.

### **Best Practices**

You can experiment with using any theme and change it later or return to the default theme. Themes can help you differentiate organizations, so it is useful to become familiar with all available themes.

## **Authentication**

## Concepts

LDAP is used to:

- · Authenticate a user's login.
- Authenticate a user's access to information.
- Authorize a user's access to information.

To completely configure access to HP Propel, you must configure LDAP to authenticate a user's login, configure LDAP for an organization to authenticate a user's access to information, and configure access control for an organization to authorize a user's access to information.

From this area you can:

- Configure LDAP for authentication to log in to HP Propel.
- Configure LDAP to access information in HP Propel.

### **Tasks**

To configure LDAP for an organization, provide or update the following information:

#### **LDAP Server Information**

Configure one or more LDAP servers and a user with access to the server.

HP Propel (1.00) Page 8 of 15

| Item                 | Description                                                                                                    |
|----------------------|----------------------------------------------------------------------------------------------------|
| Display<br>Name      | The display name for the LDAP server.                                                                                                    |
| Hostname             | The fully-qualified LDAP server domain name (server.domain.com) or IP address.  Example: ldap.xyz.com                                                                                                    |
| Port                 | The port used to connect to the LDAP server (by default, 389).  Example: 389                                                                                                    |
| SSL<br>Connection    | If the LDAP server is configured to require Idaps (LDAP over SSL), select the <b>SSL Connection</b> checkbox.                                                                                                    |
| Base DN              | Base distinguished name. The Base DN is the top level of the LDAP directory that is used as the basis of a search.  Example: o=xyz.com                                                                                                    |
| User ID<br>(Full DN) | The fully distinguished name of any user with authentication rights to the LDAP server. If the LDAP server does not require a User ID or password for authentication, this value can be omitted.  Example: uid=admin@xyz.com,ou=People,o=xyz.com |
| Password             | Password of the User ID. If the LDAP server does not require a User ID or password for authentication, this value can be omitted.                                                                                                    |
| Retype<br>Password   | Retype the password of the User ID.                                                                                                    |

### **LDAP Attributes**

Enter the names of the attributes whose values are used for email notifications, authentication, and approvals in HP Propel.

| Item             | Description                                                                                                    |
|------------------|----------------------------------------------------------------------------------------------------|
| User Email       | The name of the attribute of a user object that designates the email address of the user. The email address is used for notifications. If a value for this attribute does not exist for a user, the user does not receive email notifications.  Default: mail |
| Group Membership | The name of the attribute(s) of a group object that identifies a user as belonging to the group. If multiple attributes convey group membership, the attribute names should be separated by a comma.  Default: member, uniqueMember                           |

HP Propel (1.00) Page 9 of 15

| Item                        | Description                                                                                                    |
|-----------------------------|----------------------------------------------------------------------------------------------------|
| Manager Identifier          | The name of the attribute of a user object that identifies the manager of the user.                                                                                                    |
|                             | Default: manager                                                                                                    |
| Manager Identifier<br>Value | The name of the attribute of a user object that describes the value of the Manager Identifier's attribute. For example, if the value of the Manager Identifier attribute is a distinguished name (such as cn=John Smith, ou=People, o=xyz.com) then the value of this field could be dn (distinguished name). Or, if the Manager Identifier is an email address (such as admin@xyz.com) then the value of this field could be email.  Default: dn |
| User Avatar                 | LDAP attribute whose value is the URL to a user avatar image that will display for the logged in user portal. If no avatar is specified, a default avatar will be used.                                                                                                    |

### **User Login Information**

A user search-based login method is used to authenticate access to information.

| Item                     | Description                                                                                                    |
|--------------------------|----------------------------------------------------------------------------------------------------|
| User Name<br>Attributes  | The name of the attribute of a user object that contains the username that will be used to log in. The value for this field can be determined by looking at one or more user objects in the LDAP directory to determine which attribute consistently contains a unique user name. Often, you will want a <b>User Name Attribute</b> whose value in a user object is an email address.  Examples: userPrincipalName or sAMAccountName or uid |
| User<br>Searchbase       | The location in the LDAP directory where users' records are located. This location should be specified relative to the Base DN. If users are not located in a common directory under the Base DN, leave this field blank.  Examples: cn=Users or ou=People                                                                                                    |
| User<br>Search<br>Filter | Specifies the general form of the LDAP query used to identify users during login. It must include the pattern {0}, which represents the user name entered by the user when logging in. The filter is generally of the form <attribute>= 0}, with <attribute> typically corresponding to the value entered for <b>User Name Attribute</b>.</attribute></attribute>                                                                           |
|                          | Examples: userPrincipalName={0} or sAMAccountName={0} or uid={0}                                                                                                    |

HP Propel (1.00) Page 10 of 15

| Item                                    | Description                                                                                                    |
|-----------------------------------------|----------------------------------------------------------------------------------------------------|
| Search<br>Option<br>(Search<br>Subtree) | When a user logs in, the LDAP directory is queried to find the user's account. The <b>Search Subtree</b> setting controls the depth of the search under User Search Base. |
|                                         | If you want to search for a matching user in the User Search Base and all subtrees under the User Search Base, make sure the <b>Search Subtree</b> checkbox is selected.  |
|                                         | If you want to restrict the search for a matching user to only the User Search Base, excluding any subtrees, unselect the <b>Search Subtree</b> checkbox.                 |

## Customization

# Concepts

Portal customization allows you to customize an organization's portal.

## **Tasks**

To customize an organization's portal, provide or update the following **KeyPair Values** in the **Customization** screen.

Access each property by clicking on the **Edit** icon on the right side of the field. Make your changes to each **KeyPair Value** in the **Value** field, and then click Save.

### **Application Labeling**

| KeyPair Value        | Description                                                                                                    |
|----------------------|----------------------------------------------------------------------------------------------------|
| portalTitle          | Type a name that displays on the login screen and header of your organization's portal.                                                                  |
| portalWelcomeMsg     | Type a welcome message that displays below the Application Name when a user logs into your organization's portal.                                        |
| portalFooterMsg      | Type a footer message that displays below the login screen and header of your organization's portal.                                                     |
| portalLegalNoticeUrl | Type the link to your organization's legal or copyright statement that displays on the login page below the Log In button of your organization's portal. |

### **External Organization Links**

HP Propel (1.00) Page 11 of 15

| KeyPair Value        | Description                                                                                                    |
|----------------------|----------------------------------------------------------------------------------------------------|
| portalTermsOfUseUrl  | Type the link to your organization's terms and conditions statement that appears when a subscriber is ordering a service. |
| portalShowTermsOfUse | Check the box to display the terms and conditions link when a subscriber is ordering a service.                           |

### **Application Enhancements**

| KeyPair Value                   | Description                                                                                                    |
|---------------------------------|----------------------------------------------------------------------------------------------------|
| portalFeaturedCategory          | Type a featured category to use when displaying service offerings.                                                                                                    |
| portalEndDatePeriod (12 months) | Check the <b>portalEnforceEndDate</b> box to prevent recurring subscriptions and to require all subscriptions to be term subscriptions.                                                                                                    |
|                                 | Select the number of months, after which, subscriptions will end. This is the maximum length of a subscription, in months, if a requested end date is specified. When a subscriber selects a requested start date and requests an end date, the length of the subscription cannot be longer than the value of this property. The maximum allowed value is 12 months. |
|                                 | For example, if the subscriber selects a requested start date of June 15, 2014, based on the default value of this property, the requested end date cannot be later than June 14, 2015. If no end date is selected, this value is ignored.                                                                                                    |
| portalShowConfirmDialog         | Type a portal confirmation message for the consumer in this field.                                                                                                    |

### **Themes**

| KeyPair<br>Value | Description                                                                                                    |
|------------------|----------------------------------------------------------------------------------------------------|
| themeName        | Select a theme or type the name of a customized theme for your organization's portal.                                                                                                    |
|                  | Themes define colors, fonts and the general look-and-feel. The following themes are shipped out-of-the-box:                                                                                                    |
|                  | HP Simplified                                                                                                    |
|                  | HP Enterprise                                                                                                    |
|                  | HP Playful                                                                                                    |
|                  | • Custom - Select <b>Custom</b> , and type a custom theme name in the text box. See the "Custom Themes" section in the <i>Customizing the Marketplace Portal</i> guide for specific information about configuring a custom theme. |

HP Propel (1.00) Page 12 of 15

### **Security Settings**

| KeyPair<br>Value | Description                                                                                                    |
|------------------|----------------------------------------------------------------------------------------------------|
| securityLevel    | Select from the following security banner options:                                                                   |
|                  | No Banner - no banner displays in the portal.                                                                        |
|                  | Unclassified - The banner is light green and contains no content.                                                    |
|                  | Unclassified FOUO - For official use only. The banner is light green and displays the text "FOUO."                   |
|                  | Unclassified NOFORN - Not releasable to foreign nationals. The banner is light green and displays the text "NOFORN." |
|                  | Confidential - The banner is light blue and displays the text "CONFIDENTIAL."                                        |
|                  | Confidential FOUO - The banner is light blue and displays the text "CONFIDENTIAL-FOUO."                              |
|                  | Confidential NOFORN - The banner is light blue and displays the text "CONFIDENTIAL-NOFORN."                          |
|                  | Secret - The banner is red and displays the text "SECRET.                                                            |
|                  | Top Secret - The banner is orange and displays the text "TOP SECRET."                                                |
| disclaimerText   | Type text for the disclaimer for your organization's portal. The disclaimer appears on the login page.               |

HP Propel (1.00) Page 13 of 15

Organizations Help Organizations

HP Propel (1.00) Page 14 of 15

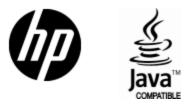

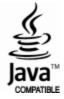